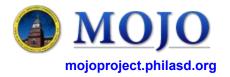

## Home Page - Submit/Approver On Demand Work Requests Report a Problem View Requests

## **View Work Requests**

- Once logged into the MOJO site, select *View Requests*. This will bring you to the *Search/Filter Work Request* page (shown below).
- Under Search/Filter Work Request, you will find all the fields that you can filter by to view existing requests. Ensure that the Date Requested field is out far enough to view the requests you're looking for.

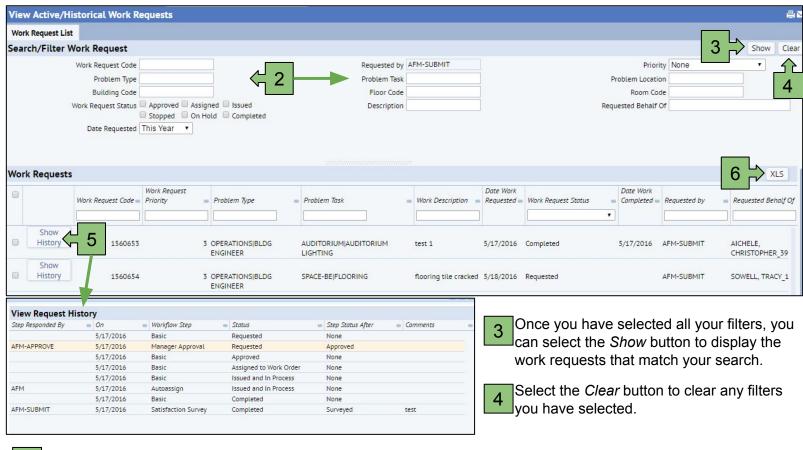

5 Select the Show History button to view the steps/workflow of a particular work request.

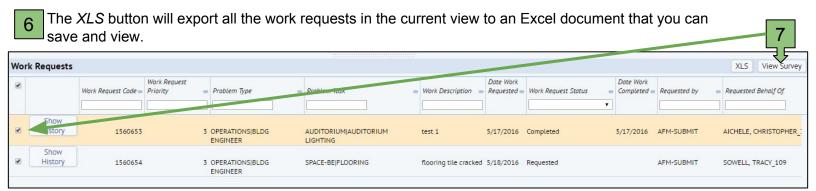

If you select the checkbox on and individual work request or select all the checkboxes, an option to *View Survey* will appear next to the *XLS* button. *View Survey* will allow you to see the response on the survey or to complete a survey on that particular work request.